# **Procurement Job Aid**

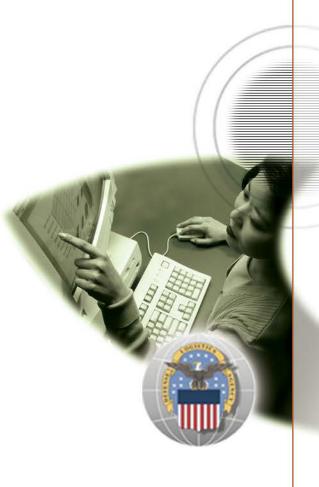

DLA Internet Bid Board System (DIBBS):

Post-Award Requests (PARs) in DIBBS

**Effective 01 January 2024** 

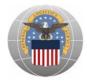

# Post-Award Requests (PARs) in DIBBS

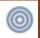

## **Transaction or Activity Overview**

#### Purpose:

 To provide Vendors with step-by-step instructions on how to create Post-Award Requests (PARs) in DIBBS

#### **Business Scenario:**

- When an user has a request or question about a Contract or Purchase Order after an award is made, they can submit a Post-Award Request (PAR) in DLA Internet Bid Board System (DIBBS)
- PARs provide a direct method by which the Vendors are able to communicate issues and questions pertaining to an award to the Award Administrator, and also maintains a record of what actions have be taken on the associated award
- Once submitted, the PAR will be sent directly to the Award Administrator's Post-Award Workload, along with any documents the Vendor attaches to it
- Specific business scenarios in which the PAR can be used include (but are not limited to) the following:
  - Vendor requested cancellation
  - Modification
  - Delivery date change request
- PARs are now the recommended method for Vendors to submit a request to the Award Administrators; replacing formerly used methods (e.g. calls, emails, letters, faxes, etc)

#### Appendix:

- Appendix A PAR Reasons Codes
- Appendix B Acceptable File Types

#### Audience:

Vendors

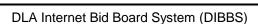

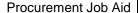

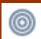

### **Business Rules**

- Vendors must have access and an account in DIBBS
- Vendors can only submit PARs for Purchase Orders/Contracts that they have been awarded in Supplier Relationship Management (SRM) system or reside in SRM

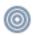

## **Glossary**

- Post Award Request (PAR) An electronic request for administrative action or information on an award which can be created and submitted by Vendors via DIBBS in EProcurement
- DLA Internet Bid Board System (DIBBS) DLA website where solicitations are posted for public viewing
  - o Vendors can quote on particular solicitations through DIBBS
  - o Awards processed in SAP SRM are posted to DIBBS
  - o DIBBS allows external creation of Post-Award Requests (PARs) by Vendors

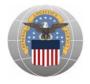

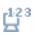

## **Detailed Steps and Procedures**

- I. Log into DIBBS using CAGE Code and Password
  - a. Login into DIBBS by clicking on the

### SCREEN: DIBBS (Landing page)

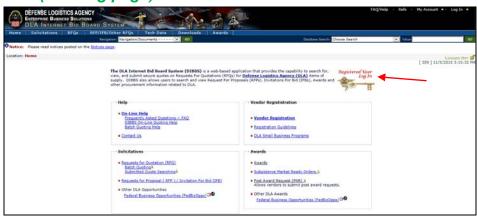

- b. Enter the following on the DIBBS Log-in screen
  - i. <u>U</u>ser ID
  - ii. Password
- c. Click the SUBMIT button once you have completed the appropriate fields

### SCREEN: DIBBS (Log-in page)

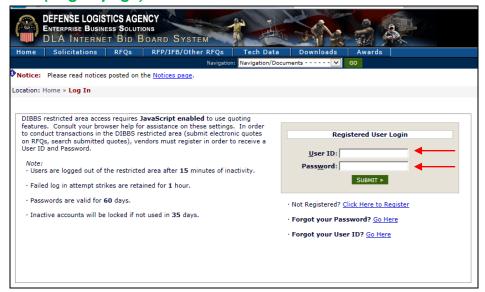

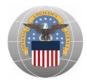

#### II. Create a PAR

a. Click on the <u>Post Award Request (PAR)</u> link in the Hot Links window from the *Welcome screen* or click on the <u>Post Award Request (PAR)</u> link from the <u>DIBBS</u> <u>Homepage</u> under Awards section.

#### SCREEN: DIBBS (Home: Welcome)

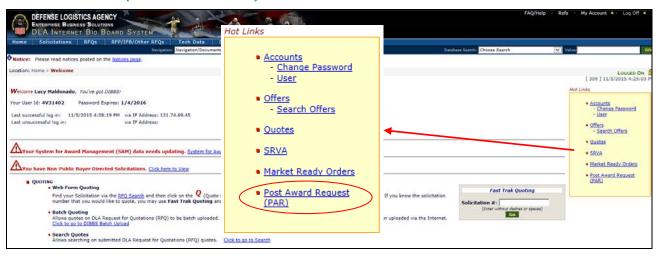

#### SCREEN: DIBBS (Homepage)

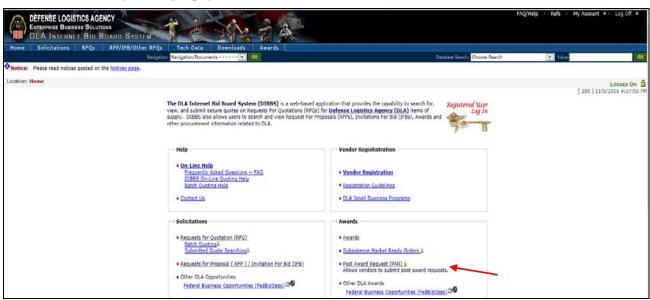

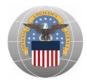

b. Select the New PAR link from the PAR Functions screen

#### **SCREEN: DIBBS (PAR Functions)**

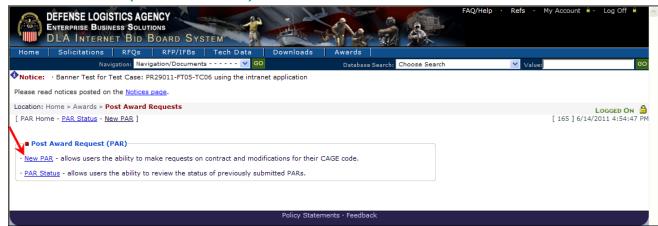

- c. Verify that the **No** oradio button is selected
- d. Select the NEXT > button

#### **SCREEN: DIBBS (PAR Functions)**

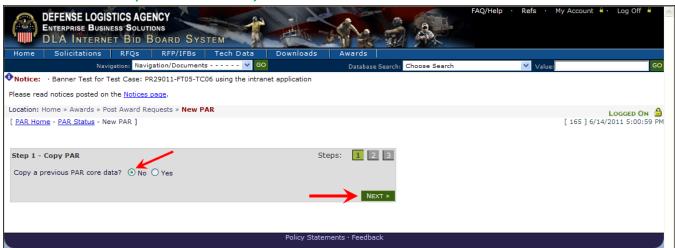

## 0 Note:

- The screen also provides the option to select **Copy a previous PAR**, which allows the requestor to submit another PAR for the same award
- To do this, select the **Yes** adio button, then input the number of the PAR you would like to copy into the **PAR** # field and click on the NEXT button.
- You will then be returned to a pre-populated PAR Entry screen (PIIN, CLIN and PAR Type pre-populated) and will be able to continue to create the additional PAR

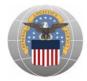

- e. Enter data in the following fields:
  - i. Contract Number (\*Mandatory Entry)
  - ii. CLIN (if applicable)
  - iii. PAR Reason Click on the Dropdown List ✓ arrow for the field to select a value (\*Mandatory Entry)
    - **1 Note:** Refer to Appendix A PAR Reasons Codes for the list of values
  - iv. Consideration amount only fill out if applicable
  - v. Enter an explanation of the request action into the "Type additional notes to the Contract Administrator here" block

#### SCREEN: DIBBS (PAR Entry)

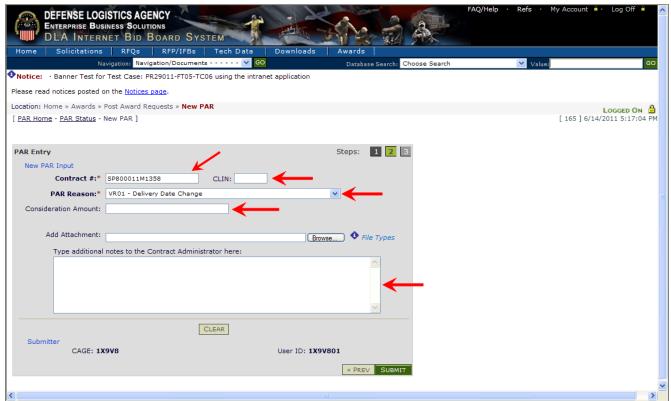

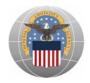

- f. To upload an attachment to the PAR, click on the Browse... button
  - **1 Note:** It is not necessary to attach a document in order to create a PAR. Refer to **Appendix B** for the list of acceptable file types if you are attaching a document

## SCREEN: DIBBS (PAR Entry)

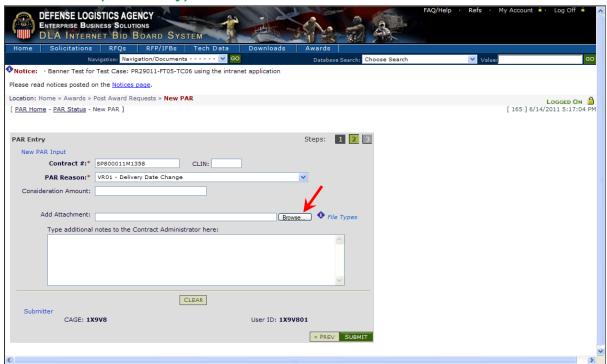

- i. Select the desired file from the appropriate file path then click on the button
  - **1 Note:** Up to this point, you can cancel the PAR, and no data will be submitted to the system. To cancel the PAR click on "CLEAR" button

#### **DIALOG BOX: Choose File to Upload**

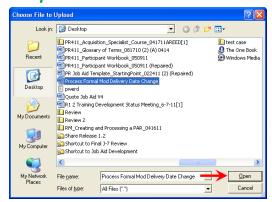

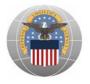

g. Review the PAR inputs, and then select the SUBMIT button

#### SCREEN: DIBBS (PAR Entry)

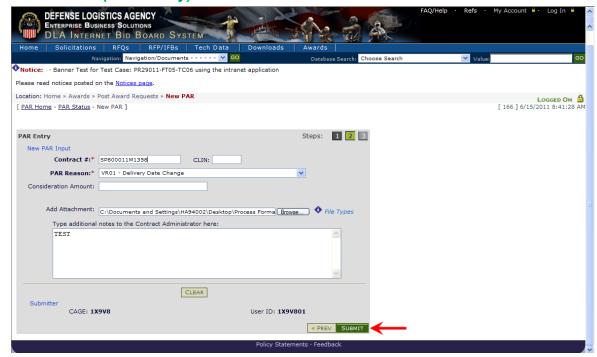

**1 Note:** Once you have successfully submitted the PAR, the PAR screen displays a confirmation, i.e: ✓ Created PAR #: 00000001455.

#### SCREEN: DIBBS (PAR Creation Confirmation page)

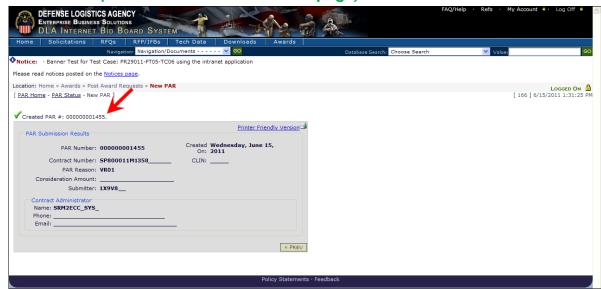

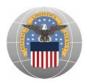

**10** Note: All the PAR details are displayed on this screen including:

- PAR number
- PAR creation date
- Contract Number (PIIN)
- CLIN (if applicable)
- PAR Reason code
- Consideration Amount (if applicable)
- Submitter's CAGE
- Submission Date
- Contract Administrator's
  - Name
  - Phone number
  - Email address

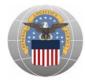

#### III. Viewing Status of a PAR

#### ① Notes:

- Vendors have the ability to search for all PARs (open and closed) by selecting the Contract Number, PAR Number or a Creation date range.
- > Vendors will be able to view the status of any PARs they have previously submitted.
- Follow the steps in section I. Log into DIBBS using CAGE Code and password if necessary
- b. Click on the **PAR Status** link

#### **SCREEN: DIBBS (PAR Functions)**

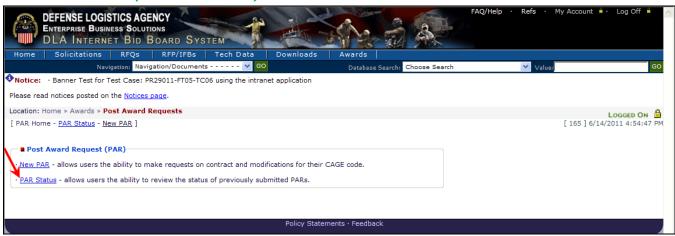

- c. Select the **Contract Number** or radio button and enter the Contract number in the **PAR Number** field
- d. Or Select the PAR Number or radio button and enter the PAR number in the PAR Number field
- e. Or select the Date Range or radio button and enter the date range using the MM-DD-YYYY format, in the To: and From: fields
  - **1** Note: You can also select the Calendar III icon to populate these fields
- f. Click the SEARCH button

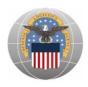

#### SCREEN: DIBBS (PAR Search)

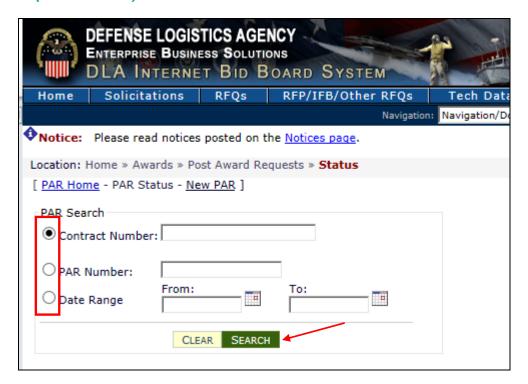

- **10** Note: The search results appear in at table at the bottom of the screen
- g. Once the results display in the table, the Vendor can see under the Response Data section thePAR Status and the responsible Administrator.
  - 1 Note: PAR status could be New, In Process, Completed or Cancelled.

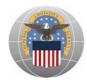

### SCREEN: DIBBS (PAR Functions Search Results)

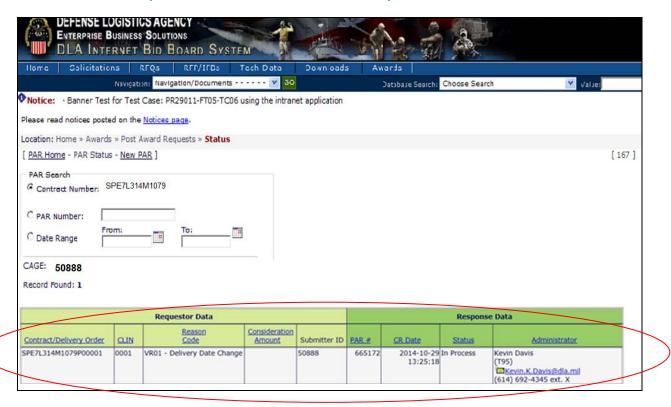

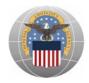

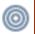

## Appendix A - PAR Reasons Codes

- VR01 Delivery date change
- **VR02** Duty Free Entry request
- VR03 Free Issues
- VR04 Price Change and Mistakes-in-bid
- **VR05** Economic Price Adjustments and Redeterminations
- **VR06** Quantity change or Variation in QTY change
- **VR07** Unit of Issue change
- VR08 Vendor Requested Cancellation
- VR09 Packaging change or clarification
- **VR10** Place of performance change
- VR11 Other Vendor Request
- VR12 Payment Issues
- **VR13** Tooling Request
- VR14 Transportation Issues
- **VR15** Request for Variance (from NIIN technical Data)
- VR16 First Article Test (Gov or Ctr) Inquiry
- **VR17** Production Lot Test Inquiry
- VR18 Technical data package request & clarification of drawings
- VR19 Change Administration office or Inspection/Acceptance
- VR20 Addition of Non-Reoccurring Expenses
- VR21 Part number or revision change
- VR22 Modification

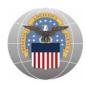

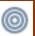

# **Appendix B – Acceptable File Types for Attachments**

| - doc  | Microsoft Word document / Word Perfect document           |
|--------|-----------------------------------------------------------|
| - docx | Microsoft Office Open XML Format Word document            |
| · gif  | GIF image file                                            |
| - htm  | Hypertext Markup Language File                            |
| - html | Hypertext Markup Language File                            |
| · jpe  | JPEG Image File                                           |
| · jpg  | JPEG Image File                                           |
| - pdf  | Portable Document Format / Printer description file       |
| - png  | Portable Network Graphic file                             |
| · pps  | Power Point slide show / Ping Plotter file                |
| - ppt  | Power Point presentation file                             |
| - pptx | Power Point Microsoft Office Open XML Format Presentation |
| - rtf  | Rich text file                                            |
| - rtx  | Rich text file                                            |
| . tif  | TIFF file                                                 |
| .tiff  | TIFF file                                                 |
| .txt   | Text File                                                 |
| .xls   | Microsoft Excel Spreadsheet                               |
| .xlsx  | Microsoft Excel Open XML Document                         |